# Settings Menu

Last Modified on 01/16/2025 10:42 am EST

The *Settings* menu allows users to review or update contact information, passwords, and stored payment information.

Select the User icon in the upper right corner and select Settings.

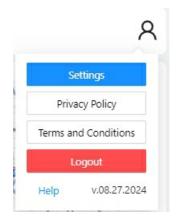

#### Update Email

To change your email address, enter the *New Email Address* and select **Send Code**. A verification code will be sent to the New Email Address. Input the *Email Verification Code* to confirm the email change and select **Update**. If not confirmed within the time frame the link will become invalid.

| Update Email        | Current Email Address      |                                                                                  |
|---------------------|----------------------------|----------------------------------------------------------------------------------|
| Payment Information | energycustomer22@gmail.com | Changing your email will first send you<br>an email verification code, once you  |
|                     | New Email Address          | recieve your code, then input the code on<br>the next step to confirm your email |
| Update Password     |                            | change.                                                                          |
| Cell Phone          | Send Code                  |                                                                                  |

| Update Email        | Current Email Address        |                                                                                  |
|---------------------|------------------------------|----------------------------------------------------------------------------------|
| Payment Information | energycustomer22@gmail.com   | Changing your email will first send you<br>an email verification code, once you  |
| Update Password     | New Email Address            | recieve your code, then input the code on<br>the next step to confirm your email |
|                     | energycustomer22+1@gmail.com | change.                                                                          |
| Cell Phone          | Email Verification Code      |                                                                                  |
|                     | Cancel Update                |                                                                                  |
|                     |                              |                                                                                  |

Upon selecting **Update**, the *Login* screen appears to enter the *New Email Address* and *Password* to log back into the Consumer Portal.

|      | Email updated successfully. Redirecting to login page. |  |
|------|--------------------------------------------------------|--|
|      | OFTWARE SOLUTIONS INTEGRATED, LLC                      |  |
|      | Ø                                                      |  |
|      | Sign In                                                |  |
| Help | Forgot your password?                                  |  |

## **Payment Information**

Optionally view stored Payment Information.

**Note**: Credit Card payment methods will not be editable, if there is an issue, the record will need to be deleted and re-added. ACH payment methods will have full edit ability.

| Settings                         |                                                                                    |     | ×     |
|----------------------------------|------------------------------------------------------------------------------------|-----|-------|
| Update Email Payment Information | Test ACH Payment<br>ACH - 1xxxxx3123 - JOHN DOE - 1234 MAINT STREET                | 2 Ū |       |
| Update Password                  | Test CC MC Payment<br>Mastercard - 5x000000000x1111 - JOHN DOE - 1234 MAINT STREET | Ū   |       |
| Cell Phone                       | Test CC Visa Payment<br>Visa - 4xxxxxxxxxxxxxxxxxxxxxxxxxxxxxxxxxxx                | Ū   |       |
|                                  |                                                                                    |     | Close |

## Update Password

The account password can be changed under *Update Password*. Enter the *Old Password*, *New Password*, and *Confirm Password* and select **Update**.

Note: Passwords must follow the criteria listed to the right of the fields.

| Settings                                                             |                  |                                                                                                    | ×     |
|----------------------------------------------------------------------|------------------|----------------------------------------------------------------------------------------------------|-------|
| Update Email<br>Payment Information<br>Update Password<br>Cell Phone | Old Password<br> | Your password must contain:<br>• At least 8 characters<br>• At least one number<br>• At least one uppercase letter<br>• At least one lowercase letter<br>• At least one special character |       |
|                                                                      |                  |                                                                                                    | Close |

### Cell Phone

Optionally update a Cell Phone.

| Settings                            |            | х     |
|-------------------------------------|------------|-------|
| Update Email<br>Payment Information | Cell Phone |       |
| Update Password Cell Phone          |            |       |
|                                     |            | Close |